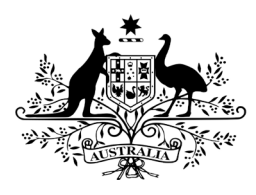

**Australian Government** 

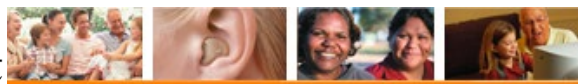

**Department of Health Hearing Services Program** 

# **HSO Portal – Accessing the Training Environment**

**What access do I need? What else do I need?** 

A current AUSkey A training environment user profile.

# **Creating a User Account**

 To access the HSO training environment, the HSO Admin User must create a user account specifically for the Training Environment.

account please request one to be set up for you by emailing hearing@health.gov.au If the HSO Admin User for your business does not have a current Training Environment

 an invitation which they need to accept. This process is exactly the same as accepting an Once an account has been set up for the training portal the HSO Admin User will be sent invitation to the Live Portal.

## **How to invite users to the training environment**

 The user you are trying to invite should already have a user account. The steps to add Only users with SP Admin portal access can add new users to the training environment. users is outlined below.

- 1. Visit the [training environment](http://acc.hearingservices.gov.au/wps/portal/hso/site/HSOHome/) webpage.
- 2. Select the <mark>Portal Login</mark> page on the top right corner of the webpage. This will redirect you to the Government Authentication Service.
- ervic<br>nd ei<br><mark>Agre</mark><br>ng er 3. Select your credentials from the drop down list and enter your AUSkey password.
- 4. Select a site, tick the certification box and select Agree.
- 5. Select the User accounts accordion.
- **1111**  User function. This will open the Users Details page. **Find** 6. Find the user you are trying to invite to the training environment using the Find a
- 7. Check the user's email address is correct.
- 8. Select Link new AUSkey.

## **Receiving and accepting an invitation**

 accepted your invitation within this time, your SP Admin user will An SP Admin from your company will add you as a new user in the portal. The invitation will be active for **10 days**. If you have not need to send you a new invitation.

 AUSkey is on a USB, you will Select the link in the email. Ensure you are using the computer which has your AUSkey installed. If your need to copy the link and open it in your AUSkey browser.

#### **Click this link** You have been granted access to our hearing services portat. In order to complete your registration please click the following link: https: ://acc.industry.hearingse rvices.gov.au/wps/myportal/hso/secure?token=HuqALsiBpAvsoQqrSBAgniSPFFF4cFeqB4mSs MUoVX AmgwUy2UNke0TnVCfN5dGKVJBSU2A1k7z6RmTM1dDGR2hMCfwWot8g3Unvd2r3vMnew1aXg1e4J h3adXq1krje1066pR40KCWezqn5M\_wy5Mrv\_wGpCRZejMmJ4mpXYzXHVP0FwgYda64R4VKz86N8igsq06 Jk2z5pmHwoJfvnV BUJb GwVoDoUvcapjnWGFuKjf maUU7S9rih XGpS6DfJBiSsTffEU8t95bJ3wPd xVEkA2GznOYRtd6mrxo

To access the portal you need an AUSKey. Please talk to your HSO Coordinator if y ou don't already have an AUSKey.

Please ensure that you register before 04 June 2017 11:37:51 as this invitation w ill remain active for 10 days, only.

#### **Wait!**

Do not go directly to the provider login link on the top right of the screen at this stage as this will give you an AUSkey unknown error.

Click the **Continue** button.

You will be taken to the AUSkey login screen. Select your AUSkey from the drop down list and enter your password, then click continue.

You will be taken to the Training Portal landing page.

The Training Environment is visually identifiable by the yellow/black colour schematic and the banner **TRAINING ENVIRONMENT** at the top of each portal webpage.

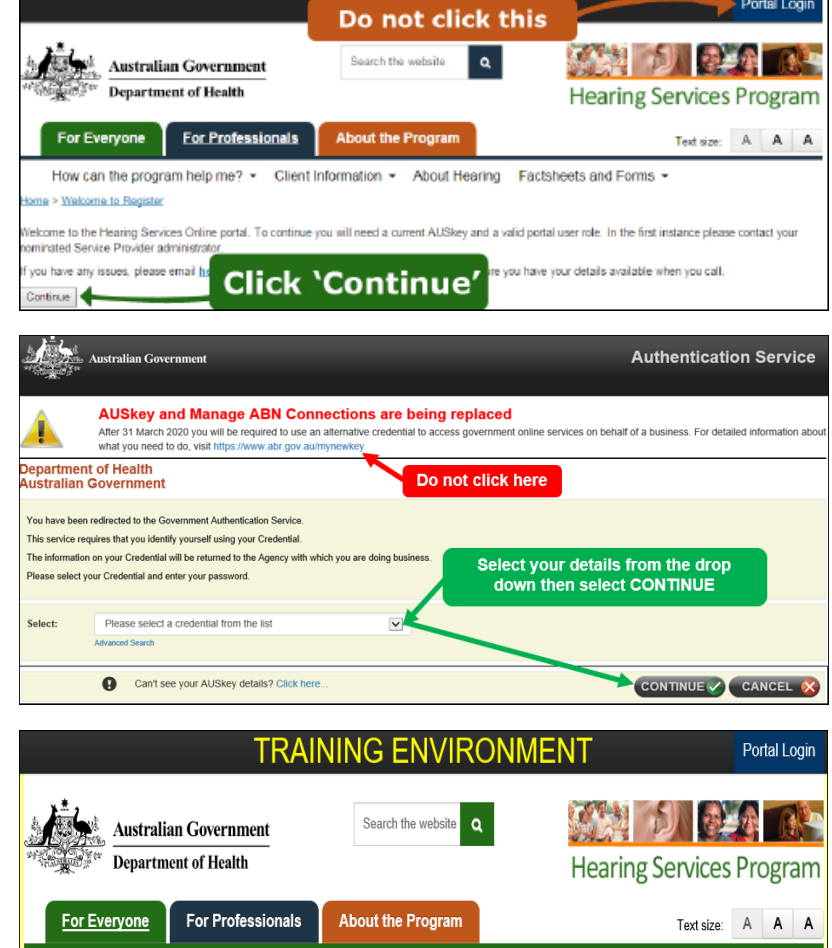

Once you have access to the training portal, the HSO Admin User will be able to send email invitations to their staff. You will also be able to assign and manage the user roles.

Please be aware that any updates or changes in the Training Environment will not flow through to the LIVE portal.